# **24. Panel i skórki, czyli tworzymy stronę w CMS**

# **NA TEJ LEKCJI:**

- nauczysz się używać panelu zarządzania CMS do tworzenia strony i zarządzania jej treścią;
- dobierzesz, zainstalujesz i zmodyfikujesz skórkę dla swojej strony;
- dołączysz użytkownika do zespołu zarządzającego stroną.

Umiesz już instalować CMS i logować się do panelu zarządzania CMS WordPress. Domyślasz się, że używanie innych systemów zarządzania treścią opiera się na podobnych zasadach. Skoro w twoim komputerze działa już środowisko serwerowe z zainstalowanym WordPressem, możesz przystąpić do budowania strony.

### 24.1. Skórka, czyli pierwszy krok w budowie strony w CMS

skórka, czyli szablon

Zanim zaczniesz szukać odpowiedniej skórki (szablonu) dla swojej strony, spróbuj dopasować jedną z oferowanych przez WordPress. Zacznij od uruchomienia środowiska **Laragon** i **Kokpitu WordPressa.** Jeśli wykonałeś/wykonałaś ćwiczenie opisane w rozdziale 23., będzie on dostępny pod adresem *<http://szkolny-konkurs->* -informatyczny.test/wp-admin/index.php. W oknie logowania wpisz nazwę użytkomenika i bocło nadane nodczas instalacii CMS.

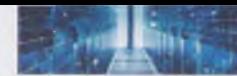

### **r Uwaga! --------------------------------------------------------------------------------**

Jeśli zmieniłeś/zmieniłaś nazwę projektu, zmodyfikuje ona adres twojego Kokpitu – wymieni się jego główna część (przed .test). Gdyby twoja instalacja WordPressa była już na serwerze, do domeny dodaj /admin lub/wp-admin.

Kokpit twojego CMS przywita cię zachętą do skorzystania z samouczka (rys. 24.1.). Możesz wybrać dowolny krok i po kolei budować swoją stronę. Warto jednak najpierw sprawdzić, jaką domyślną skórkę ustawił WordPress (rys. 24.2.). Stronę znajdziesz pod adresem *<http://szkolny-konkurs-informatyczny.test/>.*

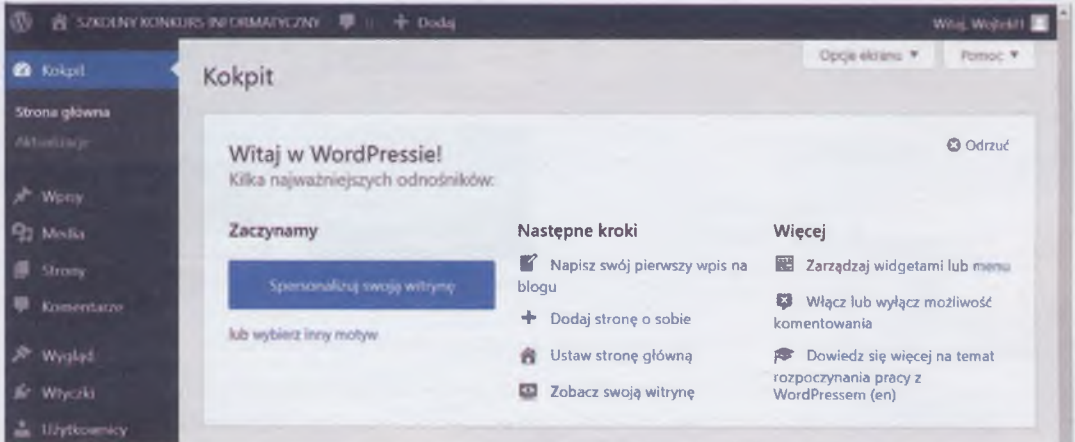

Rys. 24.1. Kokpit WordPressa z opcjami samouczka dla początkujących

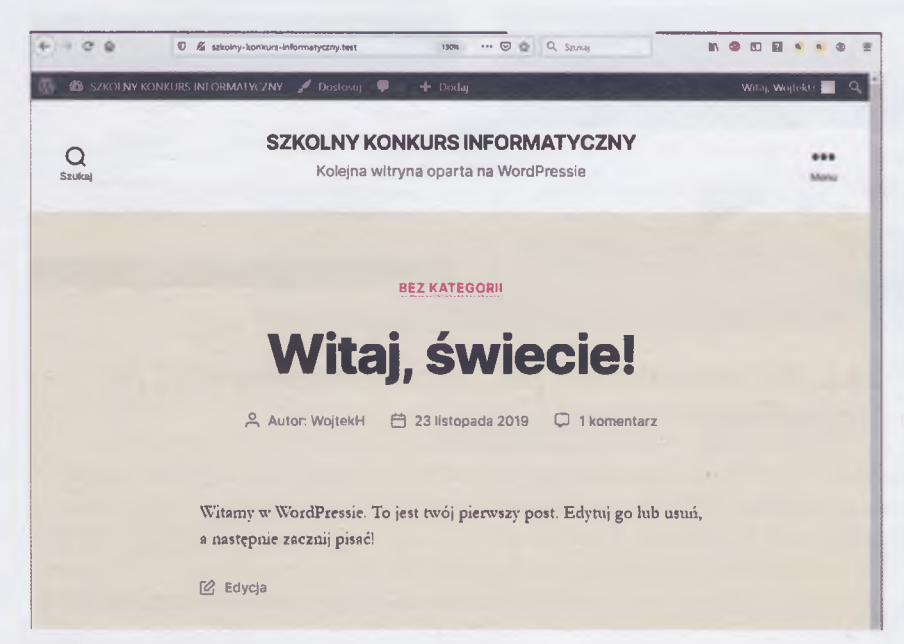

**Rys. 24.2. Przykładowa, dom yślna skórka strony**

Przyznasz, że domyślna skórka nie wygląda atrakcyjnie. Wróć do **Kokpitu** i kliknij samouczek **wybierz inny motyw** lub opcję **Wygląd.** Tę drugą wybierz, gdy zamkniesz już blok samouczka **Witaj w WordPressie.** W naszej instalacji są dostępne trzy inne motywy skórki. Jeśli nie podobają ci się te propozycje, możesz kliknąć opcję **Motywy WordPress.org** (rys. 24.3.) i wybrać jeden z nich, klikając przycisk **Zainstaluj i podejrzyj.**

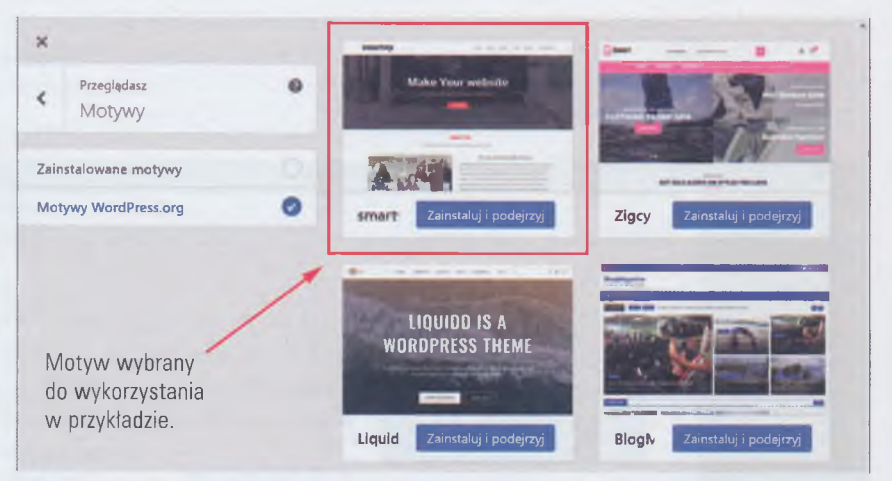

Rys. 24.3. Przykładowe motywy do wyboru z kolekcji WordPress.org

To jednak nie koniec. W tym momencie motyw został pobrany i dołączony do naszego WordPressa. Należy go jednak aktywować w opcji wygląd (rys. 24.4.).

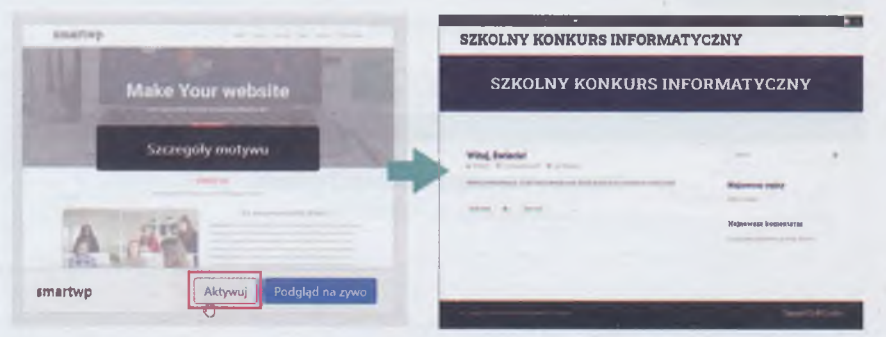

Rys. 24.4. Aktywowanie pobranego motywu (skórki) w WordPress

# 24.2. Nie wszystko jest tak, jak planowaliśmy, czyli jak zmodyfikować motyw

modyfikacja skórki

Po wyświetleniu w przeglądarce nowej skórki naszego projektu strona nadal nie wygląda atrakcyjnie. 3est pozbawiona zdjęć i grafiki. Nie mamy wyjścia. Dodajmy te elementy z własnych zbiorów (rys. 24.5.) lub z sieci pod warunkiem, że będą na licencji CC. Musisz je jednak odpowiednio przygotować. Każdy z elementów skórki ma pewne ograniczenia, które dotyczą głównie rozmiarów ilustracji.

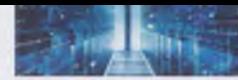

Przygotujmy pasek nagłówka (rys. 24.5.) w odpowiednich proporcjach. Dobierz ie samodzielnie.

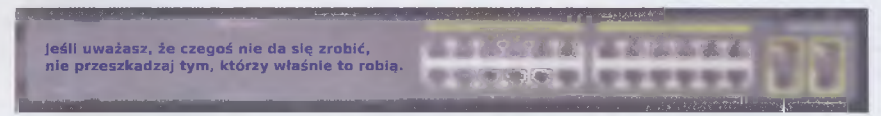

### **Rys. 24.5. Przykładowa grafika nagłówka strony**

Wstawmy go do naszej strony (rys. 24.6.). Przygotowana grafika nie musi być dokładnie dopasowana do miejsca, w którym ma się znaleźć. W trakcie wklejania będzie okazja, by ją odpowiednio przyciąć.

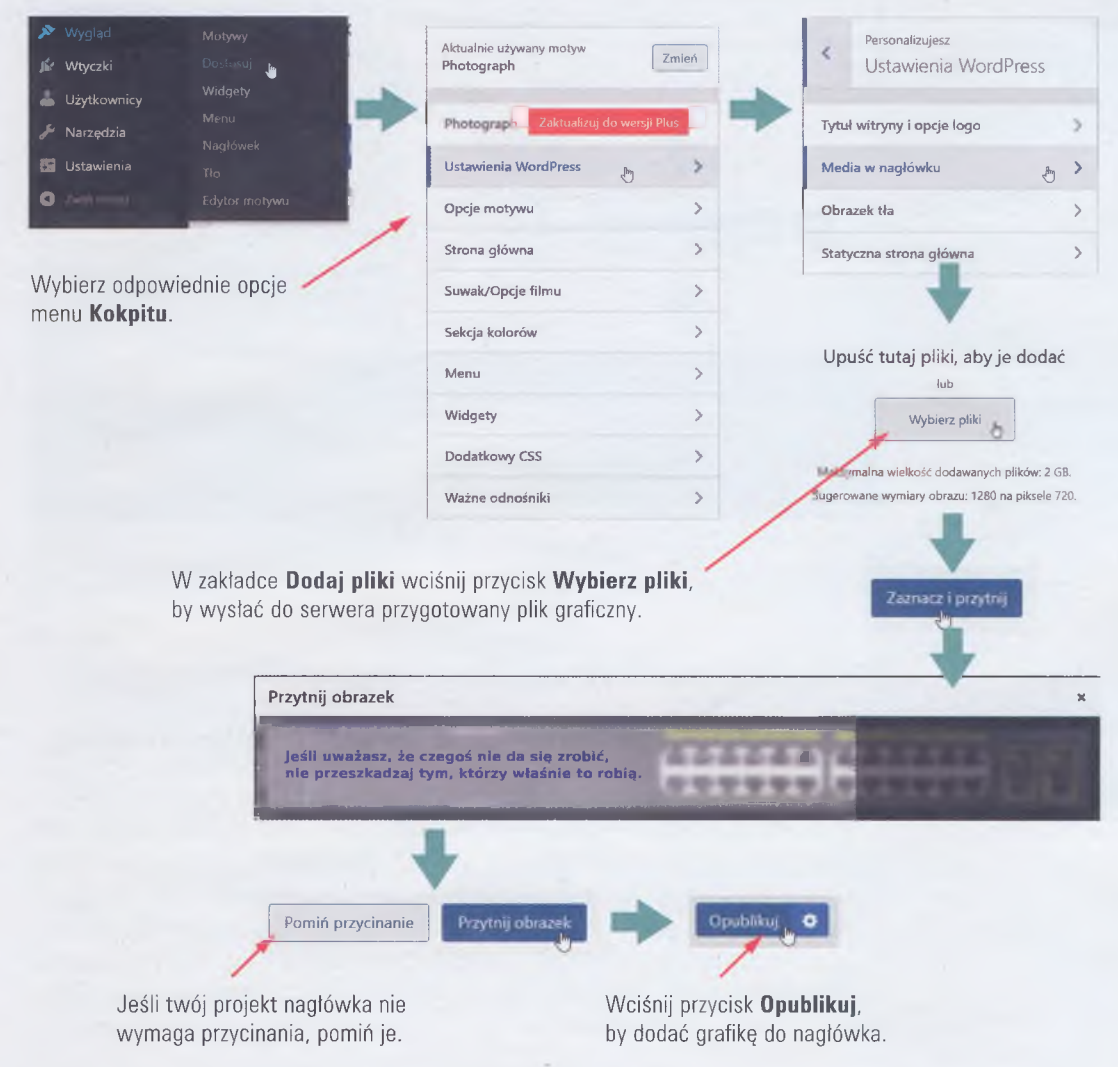

**Rys. 24.6. Przykład wstawiania grafiki do nagłówka skórki**

Kończąc modyfikację statycznych elementów motywu, zmieńmy tytuł i dodajmy logo (rys. 24.7.).

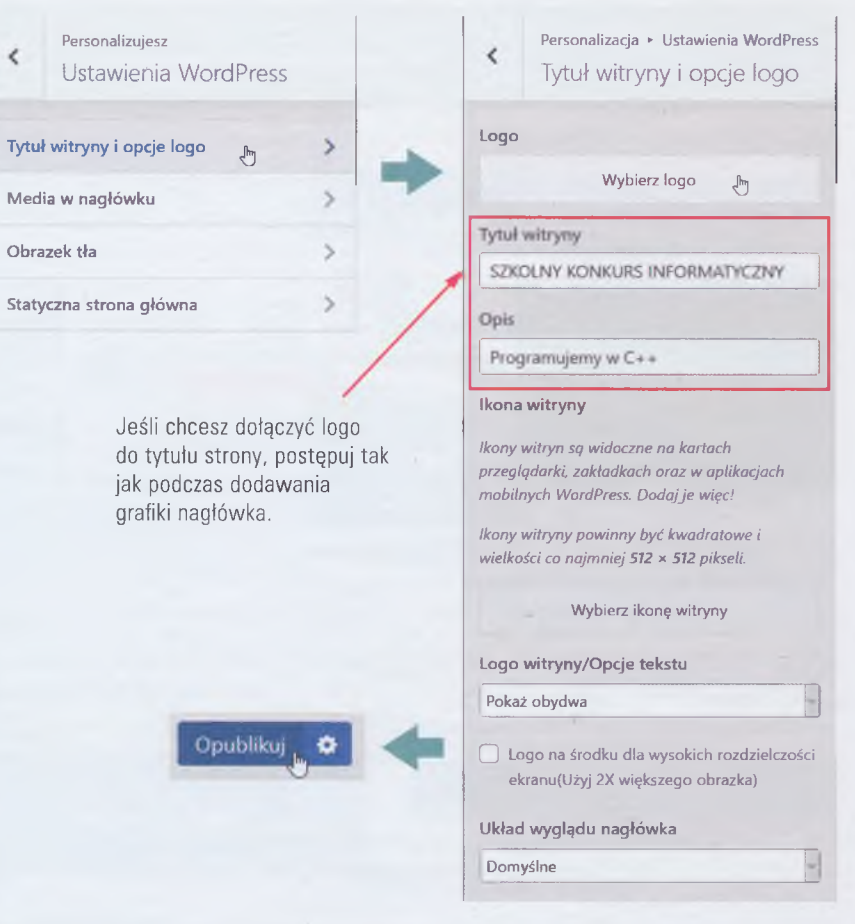

**Rys. 24.7. Przykład modyfikacji tytułu i logo strony dla danej skórki**

# 24.3. Wypełniamy treścią, czyli dodajemy wpisy do strony

wpisy do strony

Dodajmy teraz pierwszy, krótki **wpis.** W każdym motywie są określone miejsca, w których pokazują się wpisy. Niektóre skórki pozwalają na modyfikację tych ustawień. W naszym przykładzie wpisy będą się pojawiały od lewej do prawej strony z efektem animacji. Wstawianie wpisów jest łatwe, należy jednak zwrócić uwagę na to, że mogą one zawierać wiele różnych form, np. grafikę, film, odsyłacze itp. Wprowadźmy krótką informacje tekstową (rys. 24.8.). Pomoże ci w tym system podpowiedzi ukazujący się w kolejnych fazach wprowadzania wpisu. Warto korzystać z tych porad.

#### 24. PANEL i SKÓRKI, CZYLI TWORZYMY STRONĘ W CMS

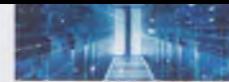

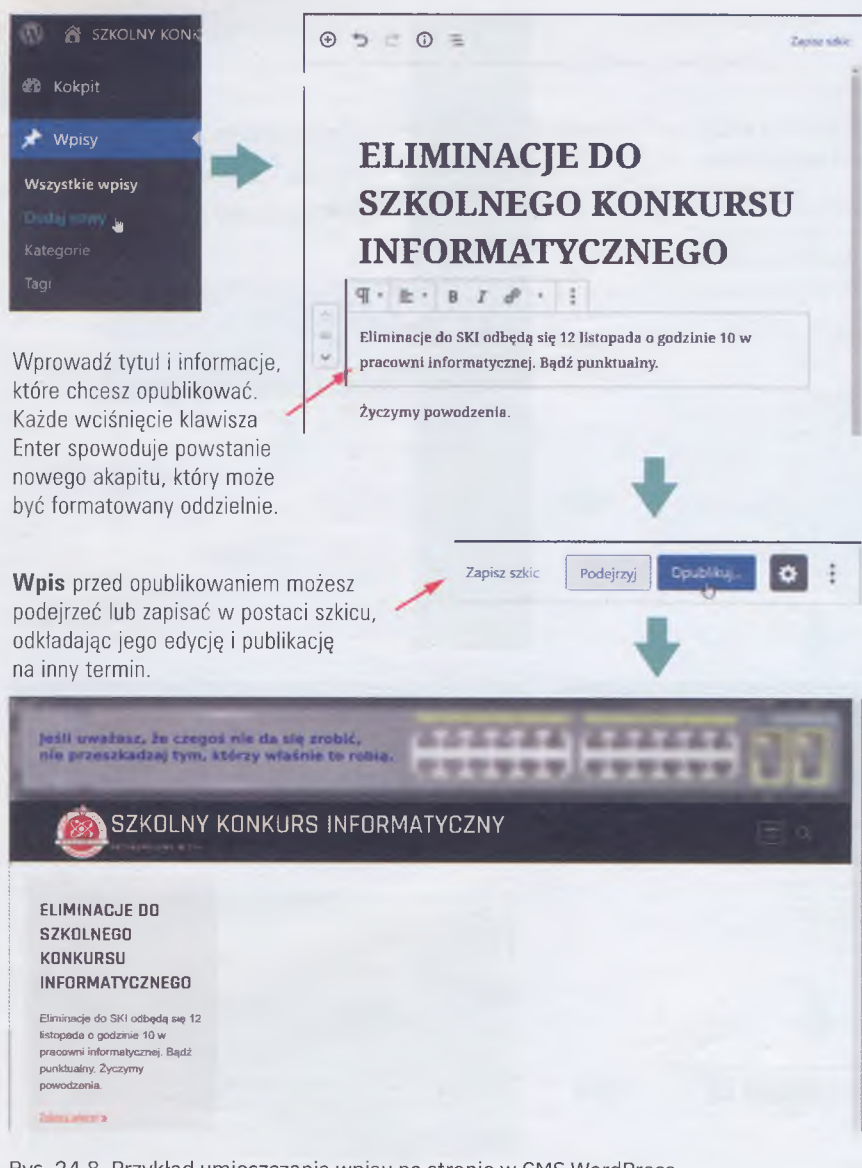

### Rys. 24.8. Przykład umieszczania wpisu na stronie w CMS WordPress

Warto teraz sprawdzić, jak umieszczać wpisy na przykład z filmem. Wykorzystaj umiejętności zdobyte podczas dodawania wpisu tekstowego i postaraj się znaleźć odpowiednią opcję. Oczywiście musisz także znać odsyłacz lub mieć plik z filmem. W naszym przykładzie wstawiliśmy film z kanału YouTube **Potyczki** Algorytmiczne https://youtu.be/KcmPjzGapAw. Własny film możesz wysłać bezpośrednio na serwer strony (rys. 24.9.).

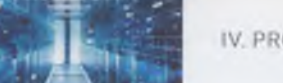

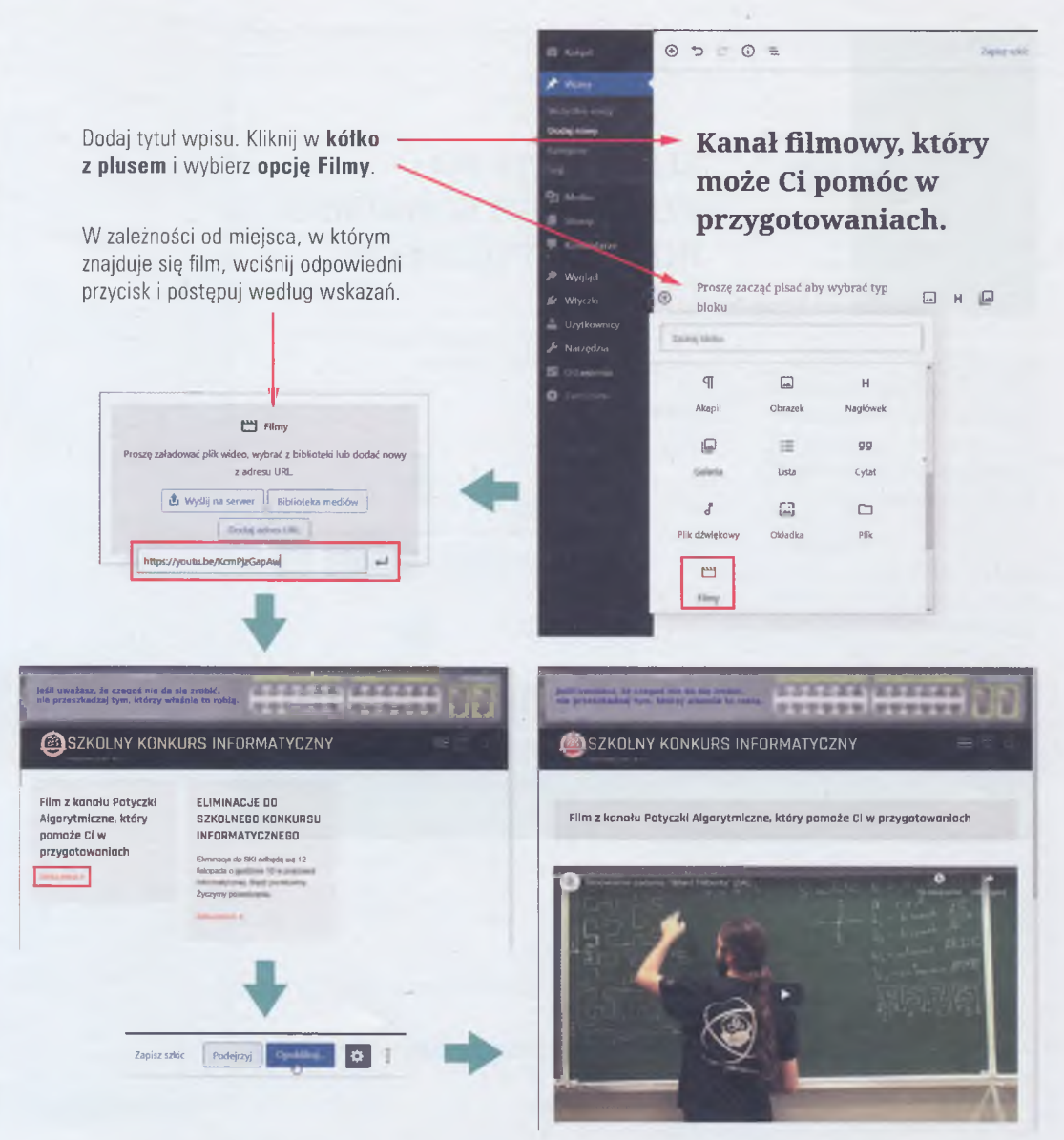

Rys. 24.9. Przykład umieszczania filmu we wpisie strony wykonanej w CMS WordPress

Treści, które dodajesz do strony, mogą pochodzić z wielu portali społecznościowych, stron itp. Zapoznaj się z możliwościami ich wprowadzania. Sprawdź, jak działa wklejanie postów z twojego portalu społecznościowego, np. Facebooka.

# 24.4. Więcej redaktorów, czyli nadajemy uprawnienia do zarządzania w WordPress

Portal informacyjny, strona szkoły i inne publikacje są prowadzone bardzo często przez zespół redakcyjny. CMS pozwała przydzielać uprawnienia poszczególnym

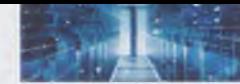

użytkownikom. Może to być np. zgoda na samodzielną edycję bloku informacyjnego (Redaktor) lub zarządzanie motywem (Administrator). Należy je przyznawać w sposób przemyślany i z uwzględnieniem umiejętności poszczególnych członków zespołu. Oczywiście jako właściciel i założyciel strony masz wszystkie możliwe uprawnienia przyznane domyślnie.

Dodajmy użytkownika do zespołu zarządzającego treściami na naszej stronie (rys. 24.10.).

dodawanie użytkownika

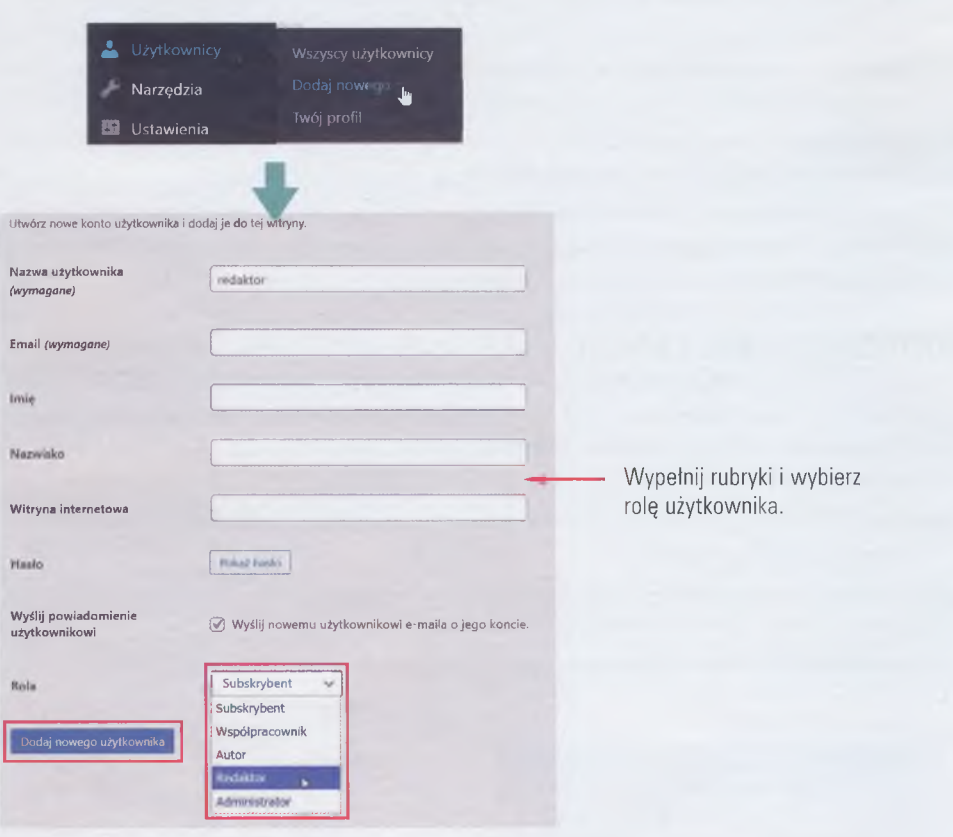

### Rys. 24.10. Przykład dodawania nowego użytkownika w CMS WordPress

W przykładzie nowemu użytkownikowi nadano rolę Redaktora. Do niego mogą być przesyłane materiały (artykuły, zdjęcia itp.) przygotowane i zredagowane przez autorów lub współpracowników. Ukażą się dopiero po zaakceptowaniu przez Redaktora.

Łatwo zauważyć, że WordPress jest rozbudowany i nie ogranicza autorów stron w ich twórczym działaniu. Warto wypróbować wszystkie jego możliwości i empirycznie sprawdzić ich wpływ na działanie i wygląd strony. Pamiętaj także o tym, że WordPress - podobnie jak inne systemy zarządzania treścią - jest systematycznie ulepszany i przystosowywany do nowych wymagań sieci. Twoja aktualna wersja może się nieznacznie różnić od opisanej w rozdziale. Niezmienne pozostaną jednak zasady tworzenia stron.

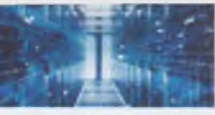

### ZADANIA DO ROZWIĄZANIA

- 1. Utwórz prezentację, w której scharakteryzujesz role, które mogą być przypisane poszczególnym użytkownikom CMS WordPress. Podaj przykłady zasięgu ich uprawnień.
- 2. Korzystając z emulatora Laragon i przykładowej strony, zmodyfikuj wygląd skórki zmień grafikę jej nagłówka, tytuł strony i logo. Utwórz tutorial (samouczek) opisujący te czynności.
- 3. Korzystając z emulatora Laragon i przykładowej strony, umies'ć na stronie krótką recenzję wybranego artykułu z dowolnego, wiarygodnego portalu informacyjnego. W staw do swojego tekstu odnośnik kierujący do tekstu źródłowego.
- 4. Korzystając z emulatora Laragon i przykładowej strony, utwórz nowy wpis zawierający ilustracje. Przedstaw sposób tworzenia takich wpisów.
- 5. Dodaj do przykładowej strony dwóch użytkowników. Jednemu nadaj rolę Redaktora, drugiemu - Autora. Sprawdź empirycznie różnice pomiędzy obiema rolami. Opisz je w krótkim dokumencie tekstowym.

### POD SU MOWANIE LEKCJI

- s. 158 Skórka, inaczej zwana także szablonem, może być modyfikowana przez użytkowników. Możesz użyć darmowych szablonów z kolekcji wordpress.org lub dostępnych w sieci pod warunkiem, że korzystanie z nich jest bezpłatne.
- s. 160 \* Dostosowanie skórki do treści twojej strony polega na modyfikacji z użyciem narzędzi Kokpitu, czyli panelu zarządzania stroną.
- s. 162 ' W pisy umieszczane na stronie mogą zawierać informacje w różnych formach, np. zdjęć, filmów itp. Wpisy ukazują się na stronie zgodnie z projektem skórki.
- s. 165 ' Administrator może dodawać nowych użytkowników i nadawać im role (uprawnienia).